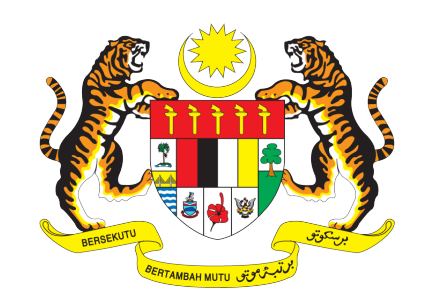

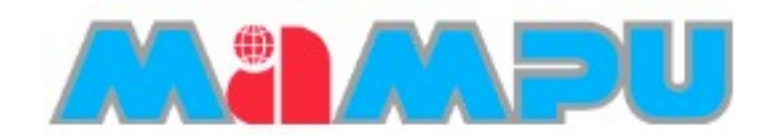

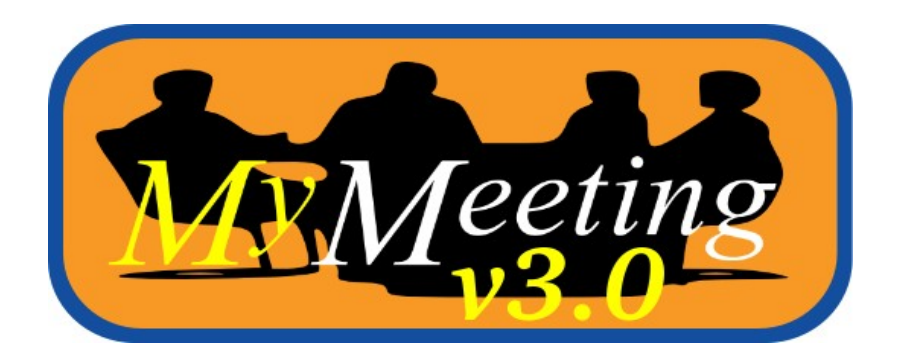

# **Installation Manual**

## **Product of**

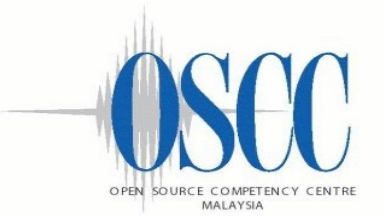

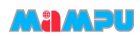

## **Table of Contents**

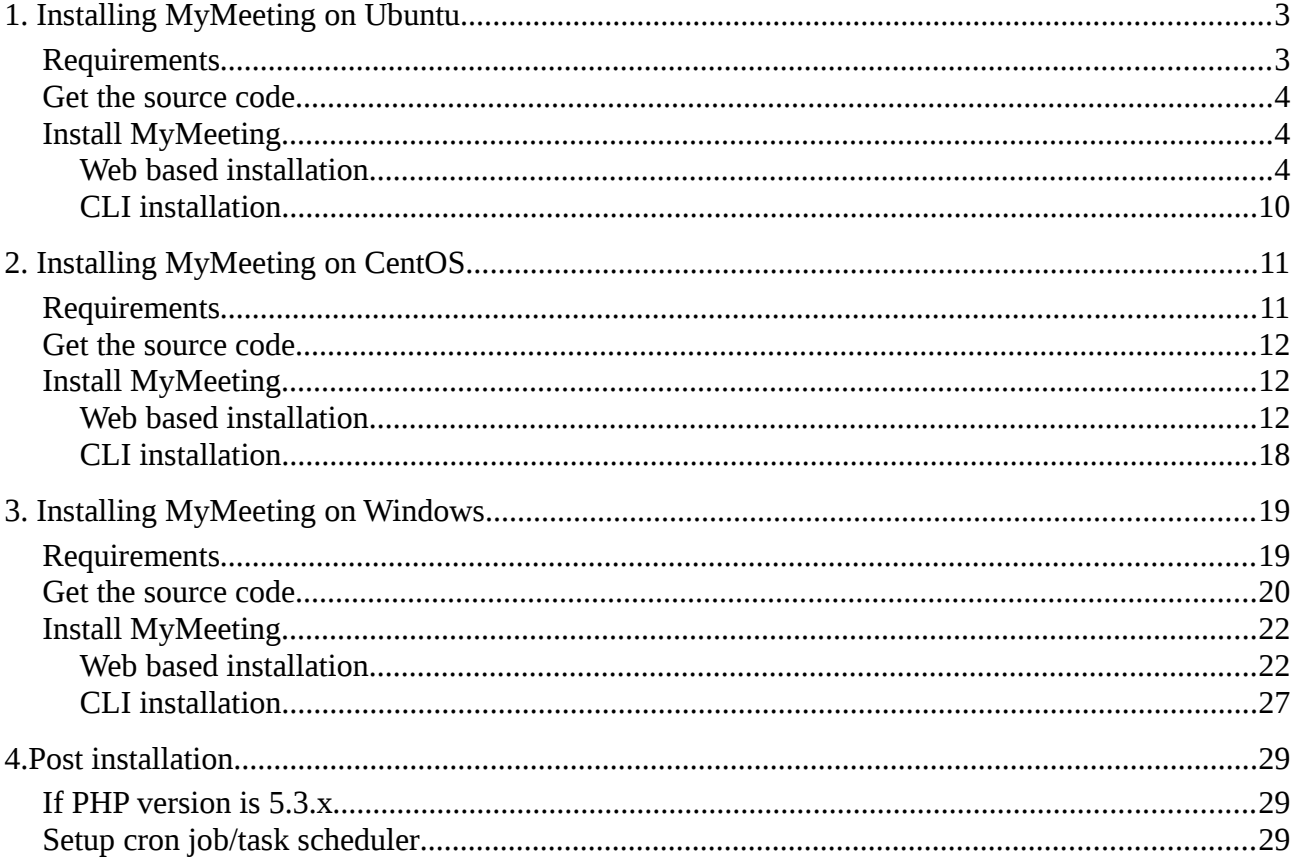

#### **MAXEU**

### **1. Installing MyMeeting on Ubuntu**

#### *Requirements*

MyMeeting needs these to run:

- Apache as the web server, with mod rewrite enabled
- MySQL as the database
- PHP with php-cli module for crons and CLI installation

To install Apache, PHP and MySQL, open Terminal and do the following steps (key in root password if prompted):

- \$ sudo apt-get install apache2 php5 mysql-server php5-cli php5-mysql
- \$ sudo /etc/init.d/apache2 start @ restart(either one)
- \$ sudo /etc/init.d/mysql start @ restart

Make sure Apache, PHP and MySQL are installed and running (key in root password if prompted).

- \$ apache2 -v
- \$ mysql -V
- \$ php -v
- \$ sudo /etc/init.d/apache2 status
- \$ sudo /etc/init.d/mysql status

Enable Apache module mod\_rewrite. It is done in Apache's configuration file (key in root password if prompted).

- Enable the module
	- \$ cd /etc/apache2/mods-enabled \$ sudo a2enmod rewrite
- Make sure AllowOverride is set to Allow by changing AllowOverride None to AllowOverride All.
	- \$ cd /etc/apache2/sites-available/
	- \$ sudo nano default
- Look for AllowOverride None under <Directory "/var/www/"> and comment the line by adding # at the beginning. Add new line below with AllowOverride All.

```
... 
<Directory "/var/www/"> 
... 
      #AllowOverride None 
      AllowOverride All 
... 
</Directory> 
...
```
 • Save the file (Ctrl-X and hit Y) and restart Apache service. \$ sudo /etc/init.d/apache2 restart

3

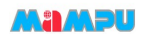

#### *Get the source code*

The source code is obtainable via Subversion (SVN) or manual download. One of the advantages of Subversion is the ability for quick update of the source code without having to go the website to download it.

For Subversion:

- Install Subversion
	- \$ sudo apt-get install subversion
- Checkout the MyMeeting 3.0 by using SVN . Folder mymeeting/ will be created containing the source code.

\$ cd /var/www

\$ svn co <http://svn.oscc.org.my/mymeeting/branches/3.0> mymeeting

#### *Install MyMeeting*

There are 2 ways of installing MyMeeting, either by using CLI or web. CLI way is running some commands to do the installation while web installation is by using any internet browser.

#### **Web based installation**

```
• Create the database
       $ mysql -u root -p
       Enter password: <--- enter your MySQL root password
       Welcome to the MySQL monitor. Commands end with ; or \gtrsim g.
       mysql > CREATE DATABASE mymeetingdb; 
       mysql > GRANT ALL PRIVILEGES ON mymeetingdb.* TO
       'mymeetinguserhere'@'localhost' IDENTIFIED BY 'mymeetingpasswordhere';
       mysq1 > exit;
```
- Go to<http://localhost/mymeeting/install>to install.
	- Accept the license. Check 'Agree and Install' to proceed and click Next.

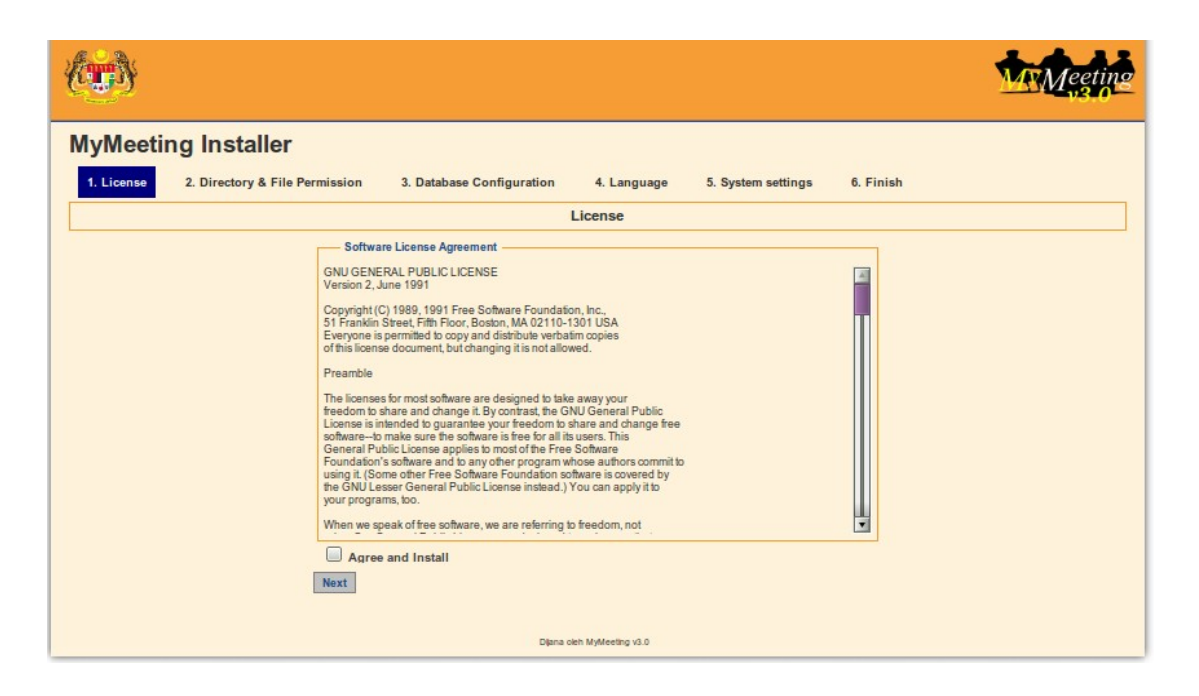

• Give appropriate permission to files and folders as listed on the page. Make sure everything is in green color and click on 'Next' when it appears.

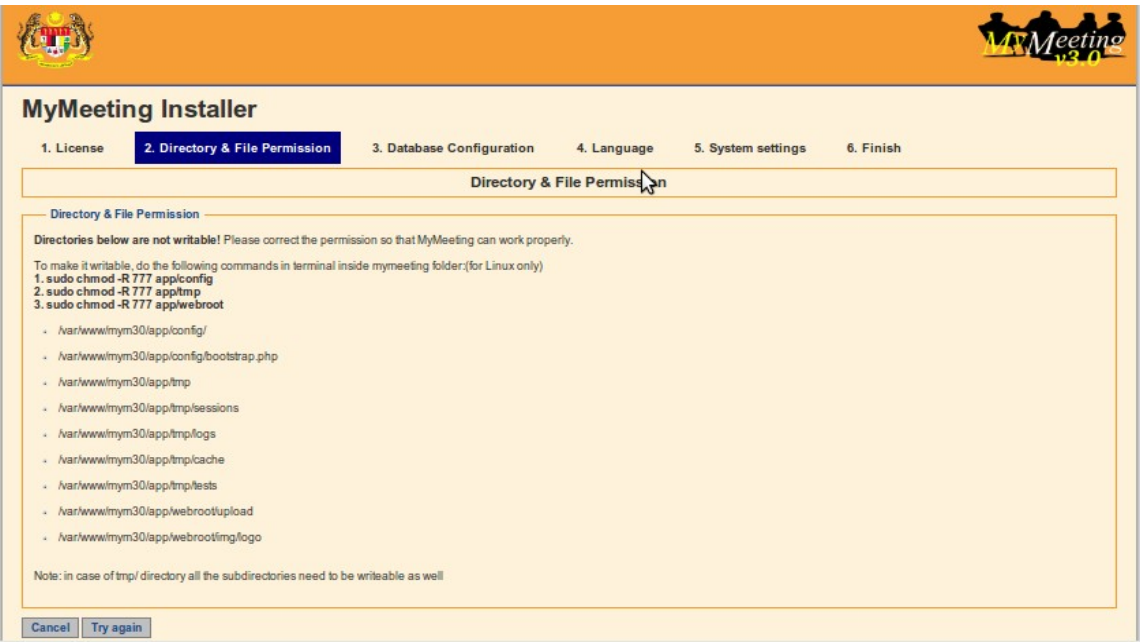

An example on how to change the permission of the tmp/ folder is as below: \$ sudo chmod 777 /var/www/mymeeting/tmp/\*

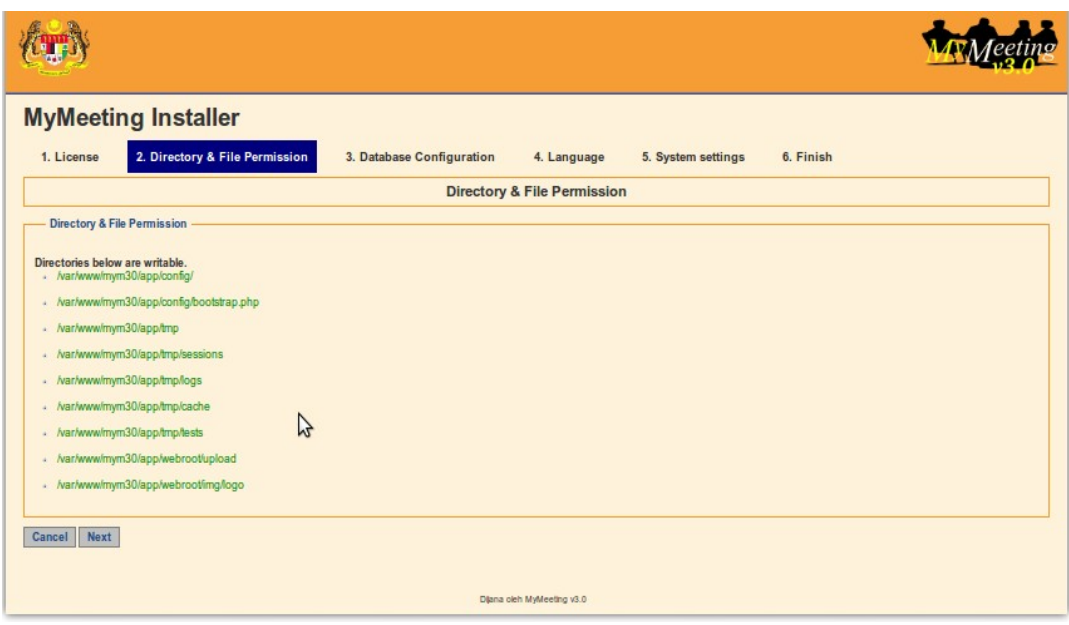

• Fill up database information with the information when you created the database in previous step, and click on 'Submit'.

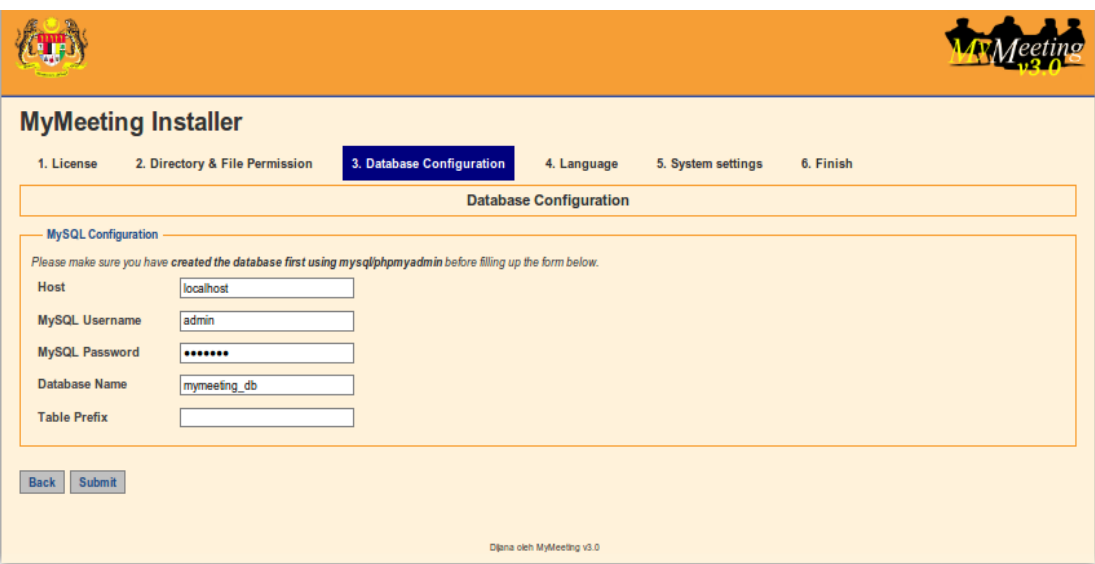

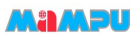

• Select the language to use for MyMeeting. All default data will be installed in the language chosen. Currently only 2 languages are offered (English and Malay). Take note that this will not affect the data that is going to be used later in MyMeeting. Click on 'Submit'.

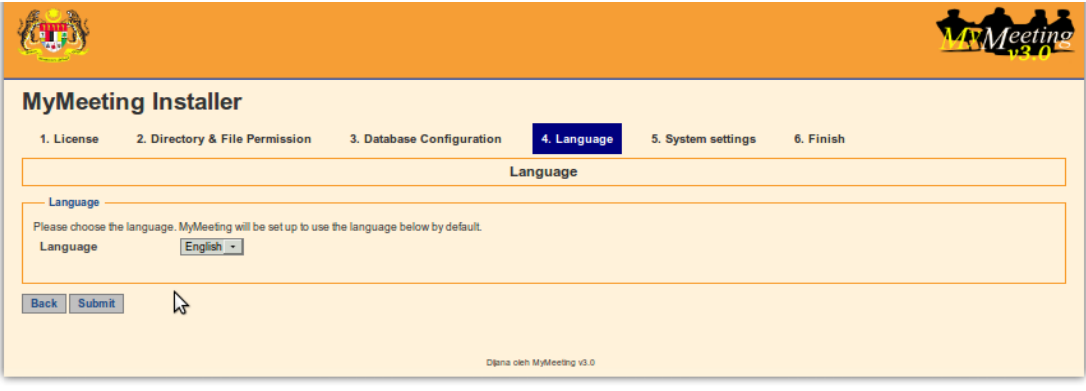

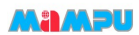

• Fill up agency information and system setting. These settings can be changed later in after installation.

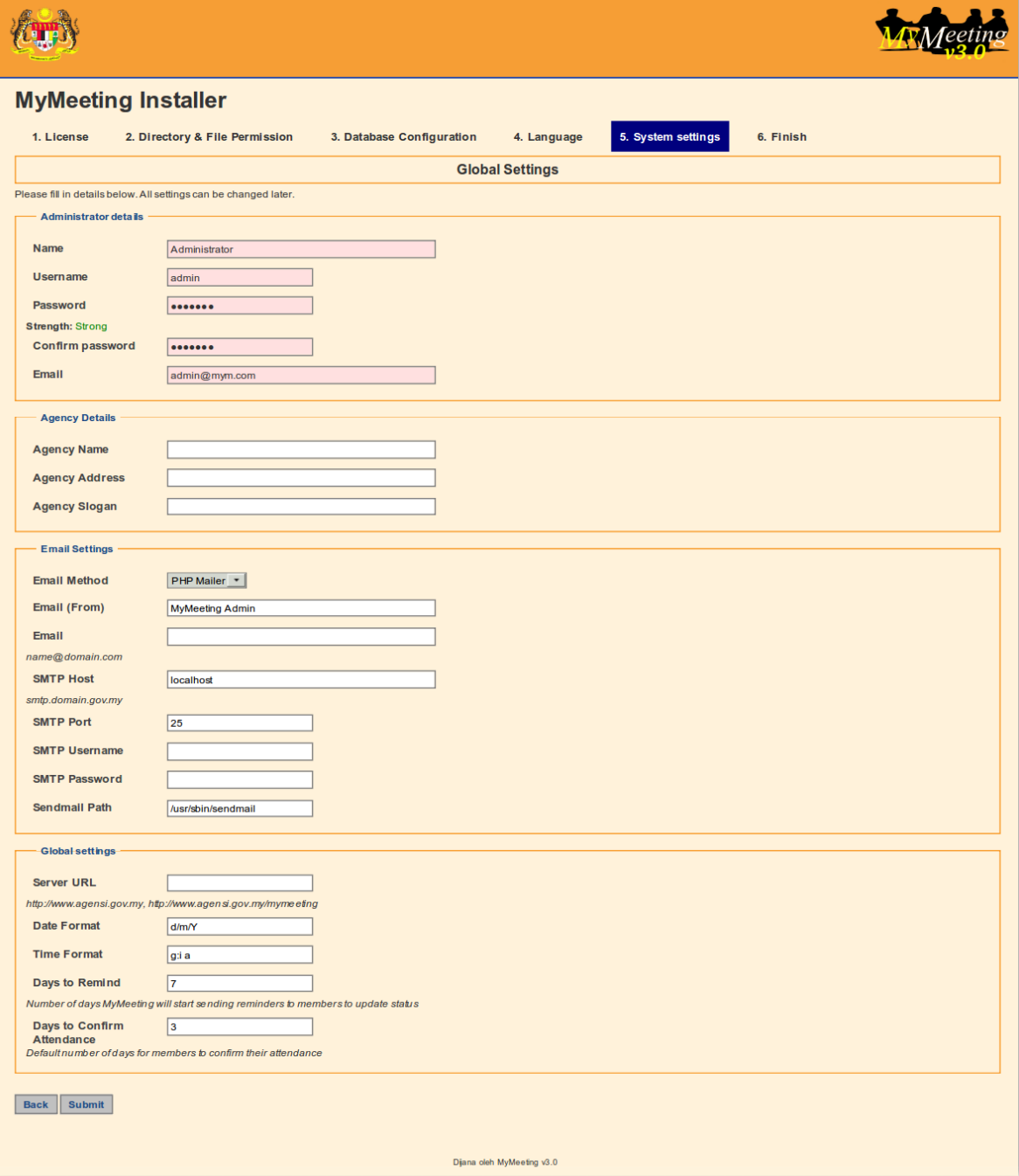

• Follow the post install steps to enable email funtion in MyMeeting and register. An email is set to be sent out to [helpdesk@oscc.org.my](mailto:helpdesk@oscc.org.my) containing the information filled in the form.

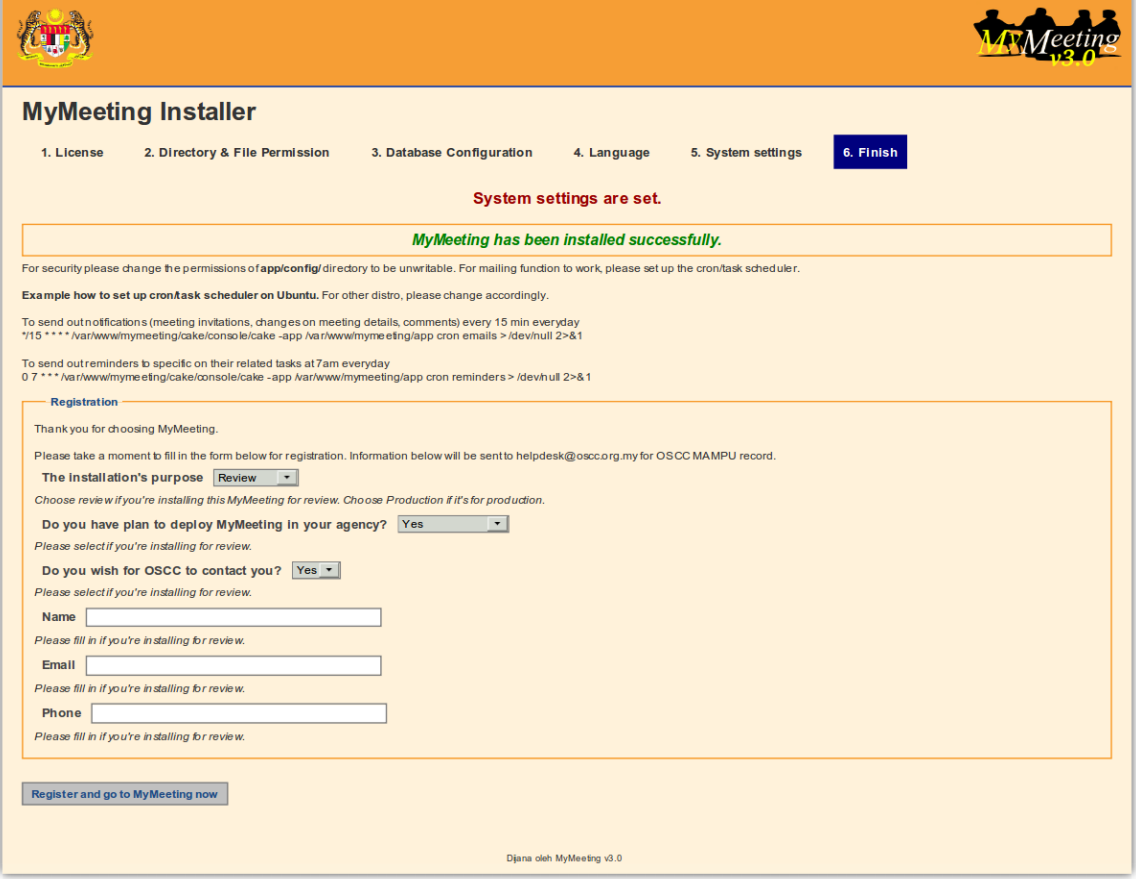

• MyMeeting is now installed. The installation will create a configuration file mymeeting.php & core.php in /var/www/mymeeting/app/config.

Click on 'Register and go to MyMeeting now' to go to MyMeeting login page. Username admin is created with random password generated in /var/www/mymeeting//app/tmp/password.txt

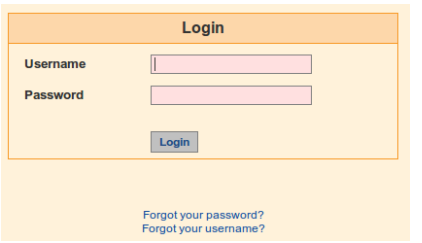

• It is advisable to change the password after successful login.

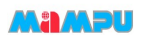

#### **CLI installation**

- Open up Terminal and go to MyMeeting console folder
	- \$ cd /var/www/mymeeting/cake/console
		- \$ ./cake install
- Follow the instructions and key in the information needed to complete the process of installation. This can changed later in MyMeeting.
- Create the database. \$ ./cake createdb

This step will create a database and the user to access it, also it will create database.php configuration file in app/config.

Alternatively, this can be done manually. To create the database, run the commands like the following:

```
$ mysql -u root -p
Enter password: <--- enter your MySQL root password
Welcome to the MySQL monitor. Commands end with ; or \gtrsim g.
mysql > CREATE DATABASE mymeetingdb; 
mysql > GRANT ALL PRIVILEGES ON mymeetingdb.* TO
'mymeetinguserhere'@'localhost' IDENTIFIED BY 'mymeetingpasswordhere';
mysql > exit;
```
The content of database.php should be like so:

```
<?php
class DATABASE_CONFIG{
      var \deltadefault = array(
      'driver'=>'mysql',
      'persistent'=>false,
      'host'=>'localhost',
      'port'=>'',
      'driver'=>'mysql',
      'login' => 'mymeetinguserhere', //your mysql username
      'password' => 'mymeetingpasswordhere', //your mysql password
      'database' => 'mymeetingdb', //your database name
       'schema' => '',
       'prefix' => '',
      'encoding' => ''
      )
} 
?>
```
- Once the creating database is done, run the script again to finish the installation \$ ./cake install
- The installation will create a configuration file mymeeting.php & core.php in /var/www/mymeeting/app/config. Go to<http://localhost/mymeeting>to login. Username is admin and password is randomly generated in /var/www/mymeeting/app/tmp/password.txt.

#### **MAADU**

• It is advisable to change the password after successful login.

## **2. Installing MyMeeting on CentOS**

#### *Requirements*

MyMeeting needs these to run:

- Apache as the web server, with mod\_rewrite enabled
- MySQL as the database
- PHP with php-cli module for crons and CLI installation

To install Apache, PHP and MySQL, open Terminal and do the following steps:

- \$ su <--- key in root password when prompted)
- \$ yum install httpd php mysql-server php-cli php-mysql
- \$ /sbin/service httpd start @ restart(either one)
- \$ /sbin/service mysqld start @ restart

Make sure Apache, PHP and MySQL are installed and running (still with root privilege).

- \$ httpd -v
- \$ mysql -V
- $$$  php -v
- \$ /sbin/service httpd status
- \$ /sbin/service mysqld status

Enable Apache module mod\_rewrite. It is done in Apache's configuration file (still with root privilege).

- Enable the module.
	- \$ cd /etc/httpd/conf
	- \$ nano httpd.conf
	- Uncomment this line #LoadModule rewrite\_modules/mod\_rewrite.so by removing the '#'.
- In the same file, make sure AllowOverride is set to Allow by changing AllowOverride None to AllowOverride All.
	- Look for AllowOverride None under <Directory "/var/www/html"> and comment the line by adding # at the beginning. Add new line below with AllowOverride All.

```
... 
<Directory "/var/www/html"> 
... 
      #AllowOverride None 
      AllowOverride All 
... 
</Directory> 
...
```
- Save the file (Ctrl-X and hit Y) and restart Apache service. \$ /sbin/service httpd restart
- Exit from root privilege. \$ exit

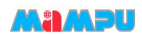

#### *Get the source code*

The source code is obtainable via Subversion (SVN) or manual download. One of the advantages of Subversion is the ability for quick update of the source code without having to go the website to download it.

For Subversion:

- Install Subversion
	- \$ su <---- key in root password when prompted
	- \$ yum install subversion
	- \$ exit
- Checkout the MyMeeting 2.3 by using SVN . Folder mymeeting/ will be created containing the source code.
	- \$ cd /var/www/html
	- \$ svn co <http://svn.oscc.org.my/mymeeting/branches/3.0> mymeeting

#### *Install MyMeeting*

There are 2 ways of installing MyMeeting, either by using CLI or web. CLI way is running some commands to do the installation while web installation is by using any internet browser.

#### **Web based installation**

```
• Create the database
       $ mysql -u root -p
       Enter password: <--- enter your MySQL root password
       Welcome to the MySQL monitor. Commands end with ; or \gtrsim g.
       mysql > CREATE DATABASE mymeetingdb; 
       mysql > GRANT ALL PRIVILEGES ON mymeetingdb.* TO
       'mymeetinguserhere'@'localhost' IDENTIFIED BY 'mymeetingpasswordhere';
       mysql > exit;
```
- Go to<http://localhost/mymeeting/install>to install.
	- Accept the license. Check 'Agree and Install' to proceed and click Next.

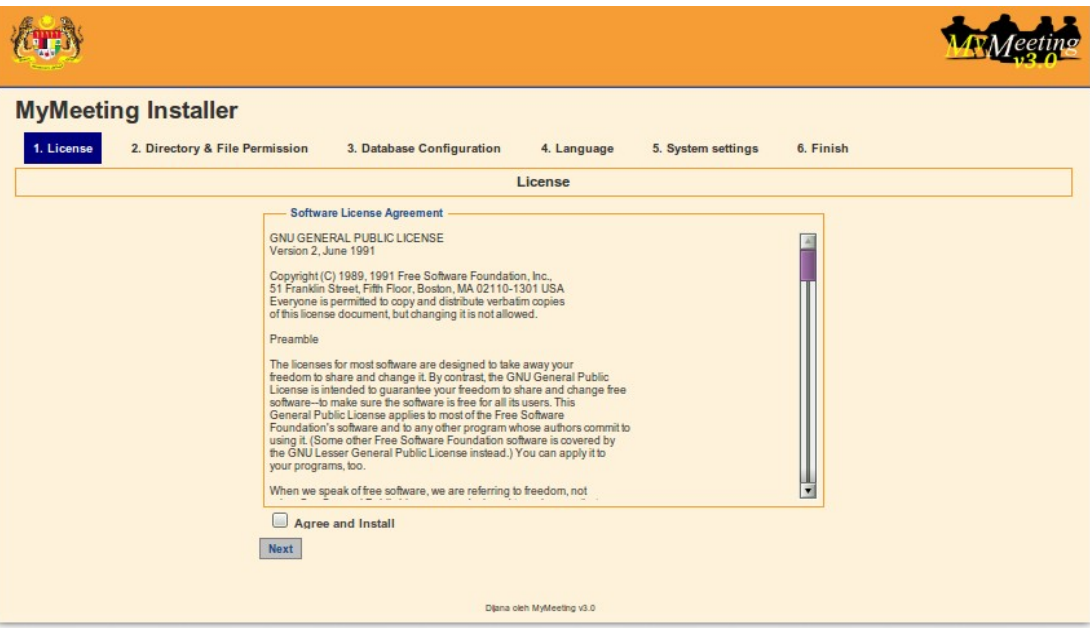

• Give appropriate permission to files and folders as listed on the page. Make sure everything is in green color and click on 'Next' when it appears.

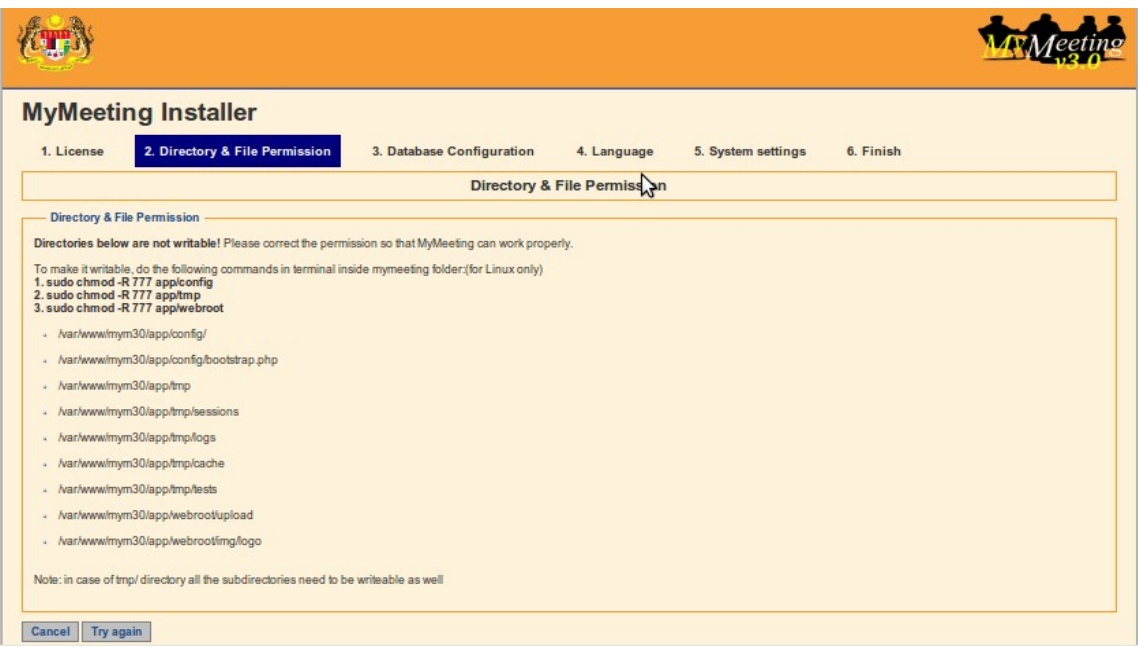

An example on how to change the permission of the tmp/ folder is as below:

- \$ su <--- key in root password when prompted
- \$ chmod 777 /var/www/mymeeting/tmp/\*
- \$ exit

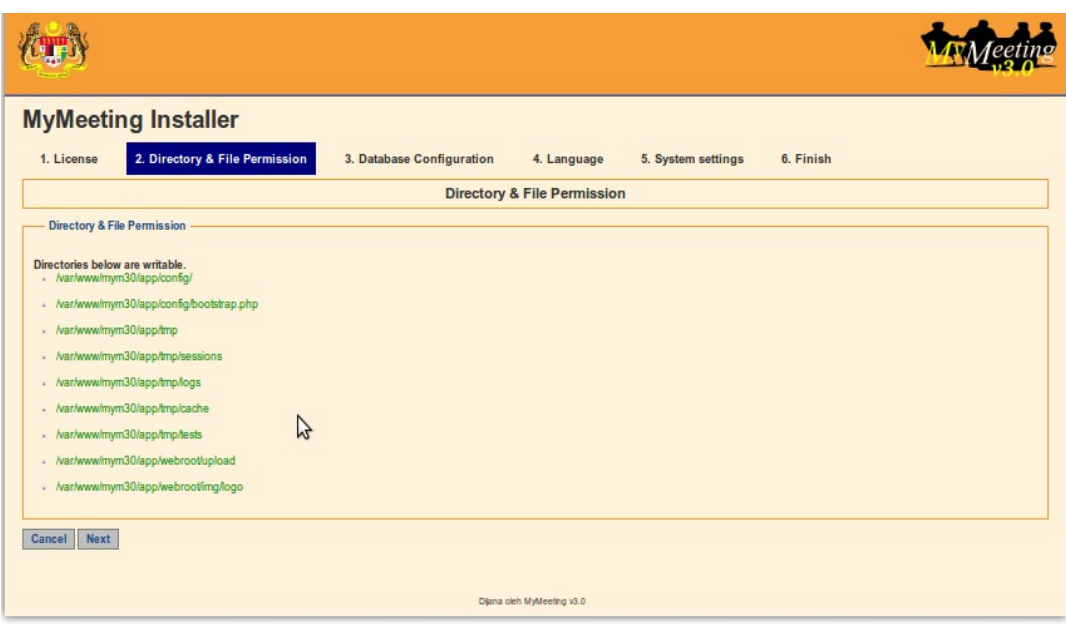

• Fill up database information with the information when you created the database in previous step, and click on 'Submit'.

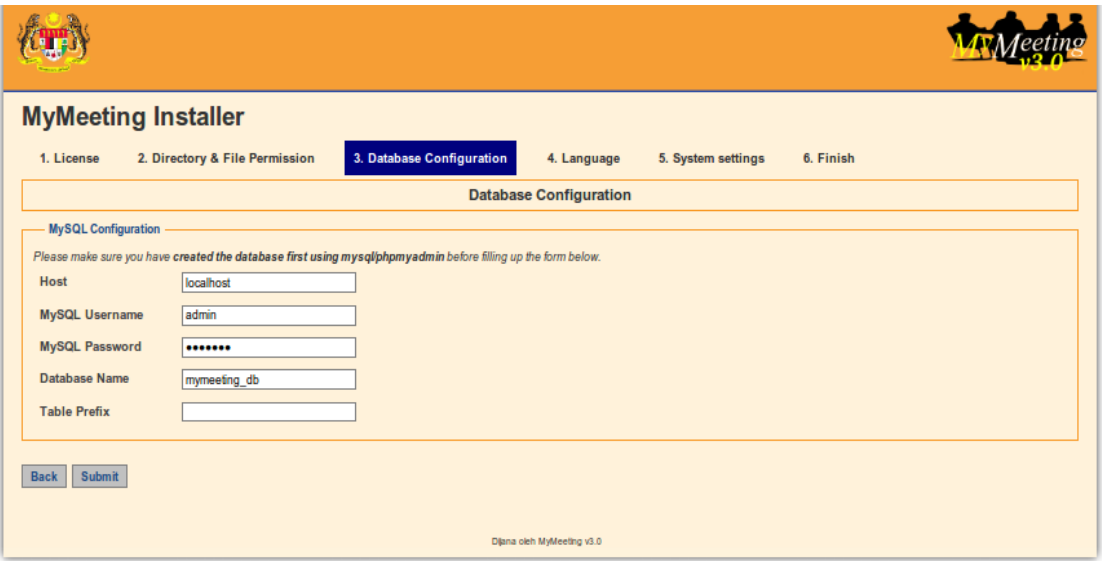

• Select the language to use for MyMeeting. All default data will be installed in the language chosen. Currently only 2 languages are offered (English and Malay). Take note that this will not affect the data that is going to be used later in MyMeeting. Click on 'Submit'.

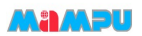

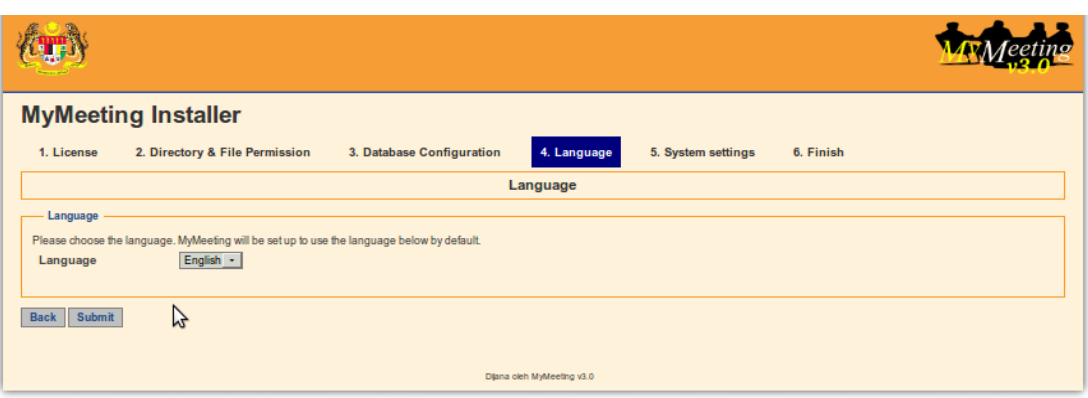

• Fill up agency information and system setting. These settings can be changed later in after installation.

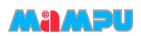

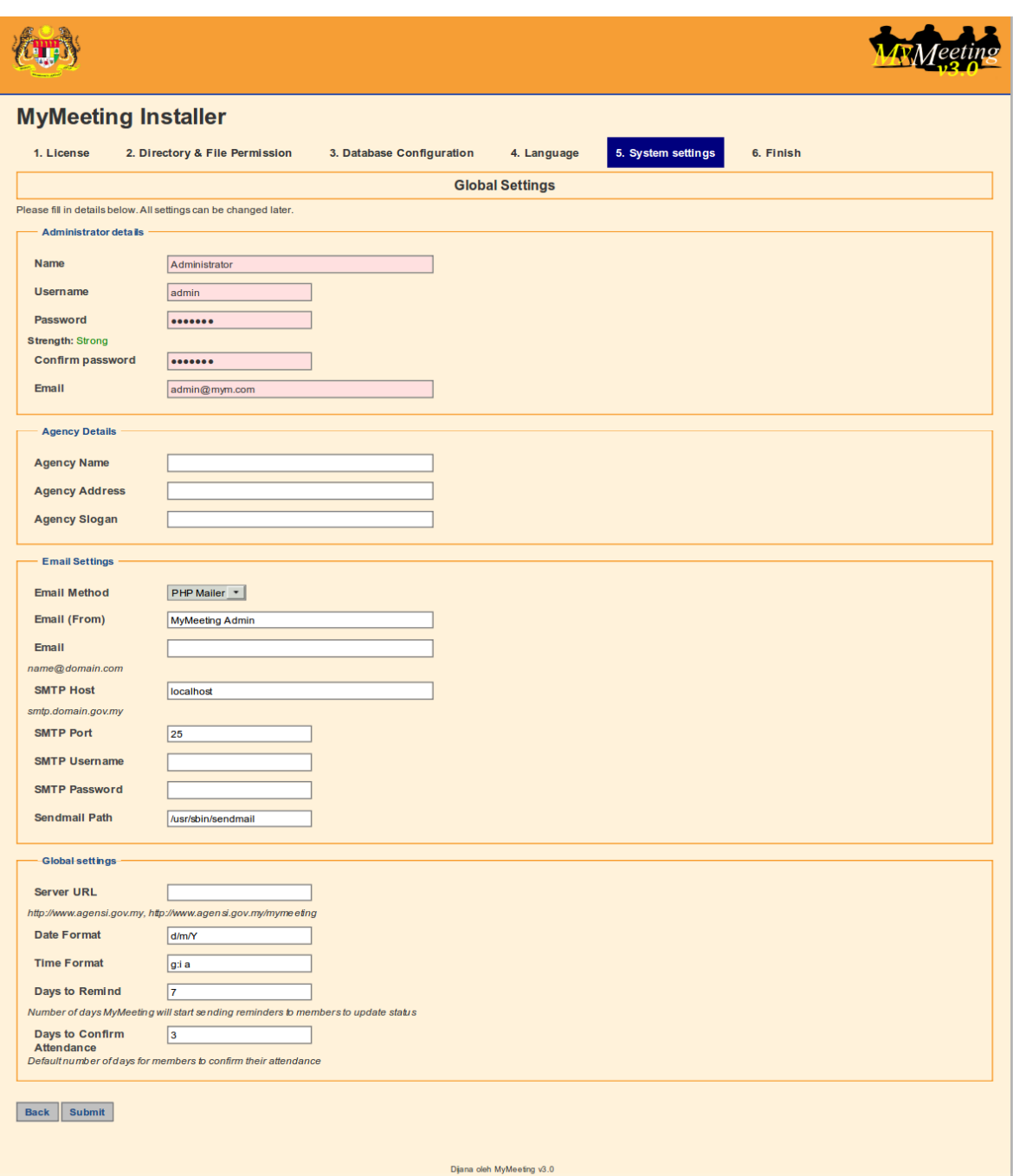

• Follow the post install steps to enable email funtion in MyMeeting and register. An email is set to be sent out to [helpdesk@oscc.org.my](mailto:helpdesk@oscc.org.my) containing the information filled in the form.

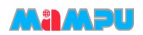

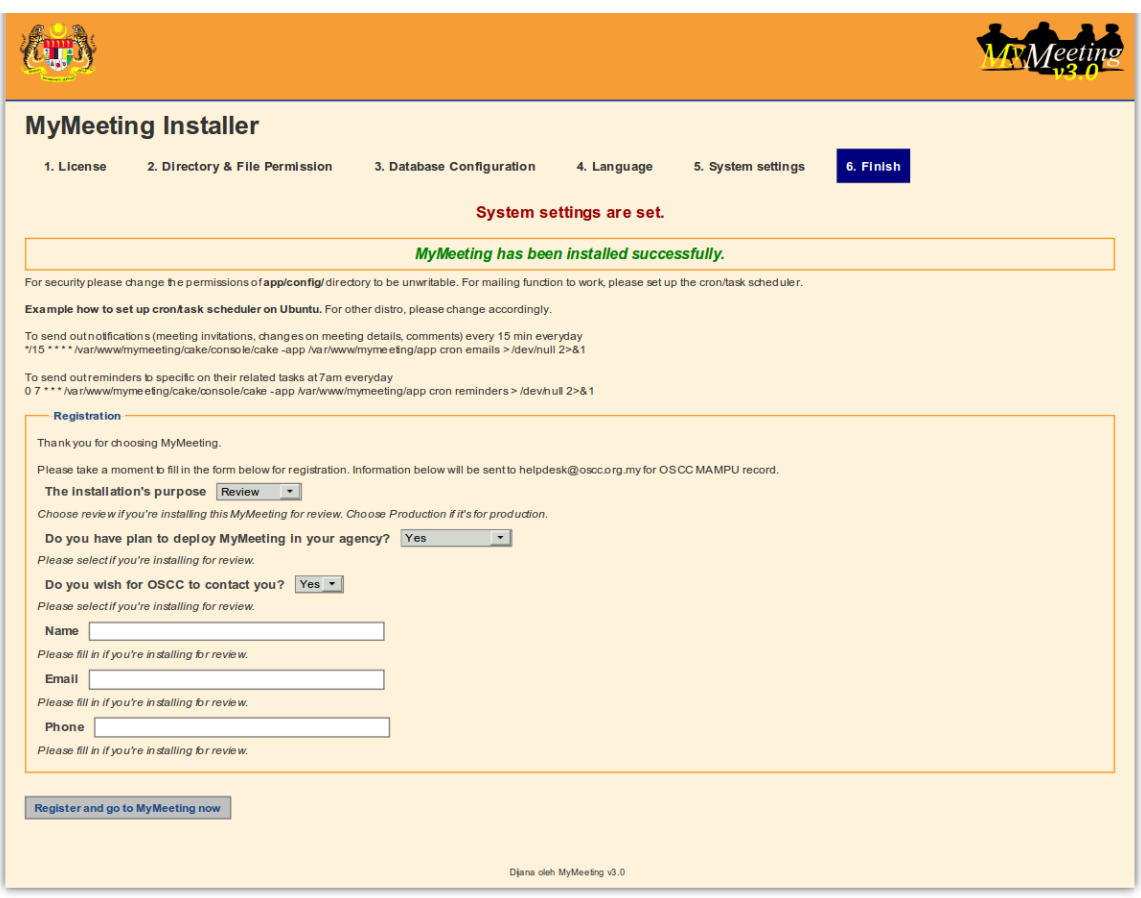

• MyMeeting is now installed. The installation will create a configuration files mymeeting.php & core.php in /var/www/html/mymeeting/app/config.

Click on 'Register and go to MyMeeting now' to go to MyMeeting login page. Username admin is created with random password generated in /var/www/html/mymeeting/app/tmp/password.txt

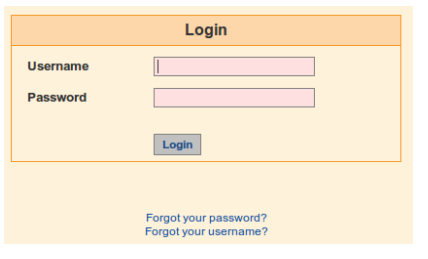

• It is advisable to change the password after successful login.

#### Ma*n*abu

#### **CLI installation**

- Open up Terminal and go to MyMeeting console folder \$ cd /var/www/html/mymeeting/cake/console \$ ./cake install
- Follow the instructions and key in the information needed to complete the process of installation. This can changed later in MyMeeting.
- Create the database.

\$ ./cake createdb

This step will create a database and the user to access it, also it will create database.php configuration file in app/config.

Alternatively, this can be done manually. To create the database, run the commands like the following:

```
$ mysql -u root -p
Enter password: <--- enter your MySQL root password
Welcome to the MySQL monitor. Commands end with ; or \gtrsim g.
mysql > CREATE DATABASE mymeetingdb; 
mysql > GRANT ALL PRIVILEGES ON mymeetingdb.* TO
'mymeetinguserhere'@'localhost' IDENTIFIED BY 'mymeetingpasswordhere';
mysql > exit;
```
The content of database.php should be like so:

```
<?php
class DATABASE_CONFIG{
      var \deltadefault = array(
      'driver'=>'mysql',
      'persistent'=>false,
      'host'=>'localhost',
      'port'=>'',
      'driver'=>'mysql',
      'login' => 'mymeetinguserhere', //your mysql username
      'password' => 'mymeetingpasswordhere', //your mysql password
      'database' => 'mymeetingdb', //your database name
       'schema' => '',
       'prefix' => '',
      'encoding' => ''
      )
} 
?>
```
- Once the creating database is done, run the script again to finish the installation \$ ./cake install
- The installation will create a configuration file mymeeting.php & core.php in app/config. Go to <http://localhost/mymeeting> to login. Username is admin and password is randomly generated in app/tmp/password.txt.

• It is advisable to change the password after login.

## **3. Installing MyMeeting on Windows**

#### *Requirements*

MyMeeting needs these to run:

- Apache as the web server, with mod\_rewrite enabled
- MySQL as the database
- PHP with php-cli module for crons and CLI installation

Quickest way on Windows to install these is by using WAMP or XAMPP, or it is also possible to install each separately and configure them to work together.

Make sure Apache, PHP and MySQL are installed and running.

Enable Apache module mod\_rewrite. It is done in Apache's configuration file.

- Find httpd.conf file inside the Apache's installation folder (eg. C:\xampp\apache\conf or C:\wamp\bin\apache\Apache2.2.11\conf)
- Enable the module.
	- Uncomment this line #LoadModule rewrite\_module modules/mod\_rewrite.so by removing the '#'.
- In the same file, add in this line (at the very bottom) AccessFilename htaccess.txt
- In the same file, make sure AllowOverride is set to Allow by changing AllowOverride None to AllowOverride All. By default WAMP is set to AllowOverride All.
	- Look for AllowOverride None under <Directory "C:\wamp\www"> or <Directory  $\textdegree$ "C:\xampp\htdocs"> and comment the line by adding # at the beginning. Add new line below with AllowOverride All. Examples below:

```
... 
<Directory "C:\wamp\www"> 
... 
      #AllowOverride None 
      AllowOverride All 
... 
</Directory> 
... 
or
... 
<Directory "C:\xampp\htdocs"> 
... 
      #AllowOverride None 
      AllowOverride All 
...
```
#### **MAADU**

```
</Directory> 
...
```
• Save the file and restart Apache service.

These PHP modules are necessary. Enabled them in php.ini by removing ; at the beginning of the lines. Make sure the file exist in php/ext folder.

- php cli
- php\_mysql

#### *Get the source code*

The source code is obtainable via Subversion (SVN) or manual download. One of the advantages of Subversion is the ability for quick update of the source code without having to go the website to download it.

For Subversion:

- Install any Subversion client like TortoiseSVN [\(http://tortoisesvn.tigris.org/\)](http://tortoisesvn.tigris.org/)
- Checkout the MyMeeting 3.0 by using SVN. Folder mymeeting/ will be created containing the source code. The following are examples using XAMPP. If WAMP is used, make changes where necessary.
- Checking out/downloading MyMeeting source code using TortoiseSVN is done by right clicking on any blank space in windows explorer inside C:\xampp\htdocs folder.

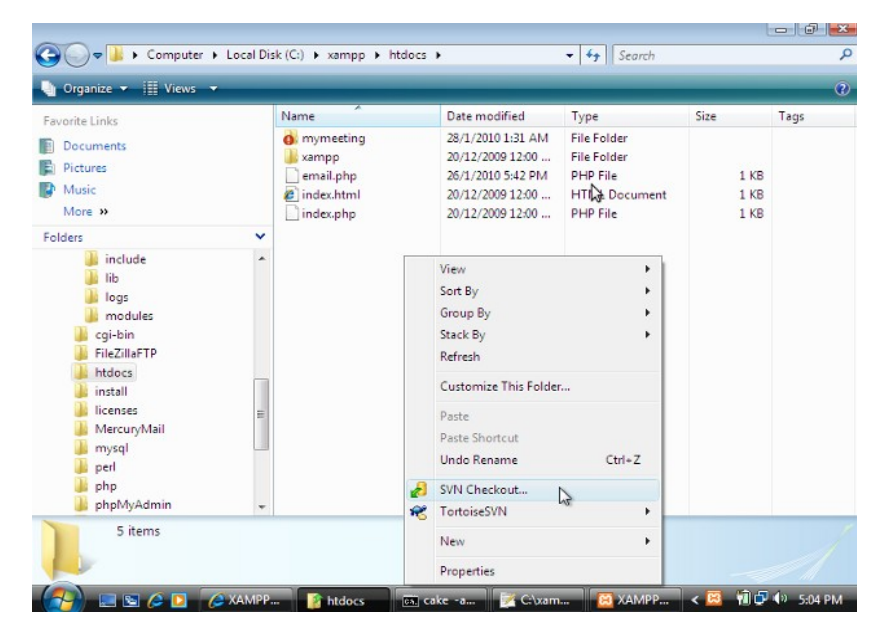

![](_page_20_Picture_1.jpeg)

- → Computer + Local Disk (C:) + xampp + htdocs +  $\overline{\bullet}$   $\overline{\bullet}$   $\overline{\bullet}$  Search  $\overline{\mathbf{Q}}$  $\bigcup$  Organize  $\bigstar$  | | | Views Ō Favorite Links Name Date modified Type Size Tags <sup>2</sup> Checkout  $\overline{1}$ Documents **Pictures** Repository<br>URL of repository:  $\mathbb{Z}$  $1KB$ Music  $1KB$  $\mathbb{Z}$ a http  $\overline{\cdot}$   $\Box$ More » nk  $1 K$ B Checkout directory: Folders  $\boxed{...}$ C:\xampp\htdocs\mymeeting **The include** inclu<br>
iib<br>
iib<br>
logs Checkout Denth Fully recursive  $\cdot$ **I** modules  $\frac{1}{2}$  cgi-bin Omit externals FileZillaFTP Revision htdocs O HEAD revision install **IL licenses** Revision Show log  $\sim$ MercuryMail **M** mysql OK Cancel | Help perl php<sub>php</sub>  $\overline{\phantom{a}}$ phpMyAdmin 5 items  $\mathbb{R}$  Che,  $\left\{\mathbf{E} \quad \mathbf{W} \mathbf{D} \quad \mathbf{W} \quad \mathbf{S}: 06 \text{ PM.} \right\}$ LAD ESCE **EXA... C**XA. **The Intellet of The Intellectual Number City**
- A mymeeting/ folder containing all the source code is created with small status icon on it to indicate that it is a SVN checkout.

![](_page_20_Picture_177.jpeg)

• Fill in the repository URL (<http://svn.oscc.org.my/mymeeting/branches/3.0>)

![](_page_21_Picture_0.jpeg)

#### *Install MyMeeting*

There are 2 ways of installing MyMeeting, either by using CLI or web. CLI way is running some commands to do the installation while web installation is by using any internet browser.

#### **Web based installation**

```
• Create the database
```

```
C:\> mysql -u root -p
Enter password: <--- enter your MySQL root password
Welcome to the MySQL monitor. Commands end with ; or \g.
mysql > CREATE DATABASE mymeetingdb; 
mysql > GRANT ALL PRIVILEGES ON mymeetingdb.* TO
'mymeetinguserhere'@'localhost' IDENTIFIED BY 'mymeetingpasswordhere';
mysql > exit;
```
- Go to<http://localhost/mymeeting/install>to install.
	- Accept the license. Check 'Agree and Install' to proceed and click Next.

![](_page_21_Picture_69.jpeg)

• Give appropriate permission to files and folders as listed on the page. Make sure everything is in green color and click on 'Next' when it appears.

![](_page_22_Picture_32.jpeg)

• Fill up database information with the information when you created the database in previous step, and click on 'Submit'.

![](_page_22_Picture_33.jpeg)

![](_page_23_Picture_1.jpeg)

• Select the language to use for MyMeeting. All default data will be installed in the language chosen. Currently only 2 languages are offered (English and Malay). Take note that this will not affect the data that is going to be used later in MyMeeting. Click on 'Submit'.

![](_page_23_Picture_27.jpeg)

![](_page_24_Picture_1.jpeg)

• Fill up agency information and system setting. These settings can be changed later in after installation.

![](_page_24_Picture_20.jpeg)

• Follow the post install steps to enable email funtion in MyMeeting and register. An email is set to be sent out to [helpdesk@oscc.org.my](mailto:helpdesk@oscc.org.my) containing the information filled in the form.

![](_page_25_Picture_62.jpeg)

• MyMeeting is now installed. The installation will create a configuration files mymeeting.php & core.php in /var/www/html/mymeeting/app/config.

Click on 'Register and go to MyMeeting now' to go to MyMeeting login page. Username admin is created with random password generated in C:\wamp\www\app\tmp\password.txt or C:\htdocs\htdocs\app\tmp\password.txt

![](_page_25_Picture_63.jpeg)

• It is advisable to change the password after successful login.

![](_page_26_Picture_0.jpeg)

#### **CLI installation**

Please note that the commands in the guidelines below are using cake.bat file to run PHP scripts. If running just cake is not working, use full path of PHP executable. Replace cake command to be like so:

C:\xampp\php\php.exe cake.php

so the full command becomes similar like the following:

C:\xampp\php\php.exe cake.php -app C:\xampp\htdocs\mymeeting\app install

Also make sure php\_cli module is loaded.

Guides below are using XAMPP. If WAMP is used, change where is needed. Run one command in one line.

- Open up command prompt and go to MyMeeting console folder C:\> cd C:\xampp\htdocs\mymeeting\cake\console C:\xampp\htdocs\mymeeting\cake\console> cake -app C:\xampp\htdocs\mymeeting\app install
- Follow the instructions and key in the information needed to complete the process of installation. This can be changed later in MyMeeting.
- Create the database (have to provide MySQL root password). C:\xampp\htdocs\mymeeting\cake\console> cake -app C:\wamp\mymeeting\app createdb

This step will create a database and the user to access it, also it will create database.php configuration file in app/config.

```
Alternatively, this can be done manually. To create the database, run the commands like the
following:
```

```
C:\n\geq mysql -u root -p
Enter password: <--- enter your MySQL root password
Welcome to the MySQL monitor. Commands end with ; or \gtrsim g.
mysql > CREATE DATABASE mymeetingdb; 
mysql > GRANT ALL PRIVILEGES ON mymeetingdb.* TO
'mymeetinguserhere'@'localhost' IDENTIFIED BY 'mymeetingpasswordhere';
mysql > exit;
```
The content of database.php should be like so:

```
<?php
class DATABASE_CONFIG{
      var $default = array(
      'driver'=>'mysql',
      'persistent'=>false,
      'host'=>'localhost',
      'port'=>'',
      'driver'=>'mysql',
      'login' => 'mymeetinguserhere', //your mysql username
      'password' => 'mymeetingpasswordhere', //your mysql password
```
} ?>

```
'database' => 'mymeetingdb', //your database name
'schema' => '',
'prefix' => '',
'encoding' => ''
)
```
- Once the creating database is done, run the script again to finish the installation C:\xampp\htdocs\mymeeting\cake\console> cake -app C:\wamp\mymeeting\app install
- The installation will create a configuration file mymeeting.php & core.php in C:\xampp\htdocs\mymeeting\app\config. Go to<http://localhost/mymeeting>to login. Username is admin and password is randomly generated in C:\xampp\htdocs\mymeeting\app\tmp\password.txt.
- It is advisable to change the password after successful login.

## **4. Post installation**

These are steps needed to be taken after a successful installation.

#### *If PHP version is 5.3.x*

- In app/config/core.php, uncomment the line (by removing the '//' at the beginning of the line) date\_default\_timezone\_set('UTC');
- Change UTC to Asia/Kuala Lumpur to correct your server timezone

#### *Setup cron job/task scheduler*

MyMeeting relies on cron or task scheduler in sending out emails. If it is not setup correctly, it is possible that the emails will not be sent out. It is also relies on correct email settings in Global Configurations or in mymeeting.php.

• Ubuntu \$ crontab -e

> This will open up an empty file or file with some content inside. Key in these 2 lines in the file:

> ◦ To send out notifications (meeting invitations, changes on meeting details, comments) every 15 min everyday

```
*/15 * * * * /var/www/mymeeting/cake/console/cake -app
/var/www/mymeeting/app cron emails > /dev/null 2>&1
```
- To send out reminders to specific on their related tasks at 7am everyday 0 7 \* \* \* /var/www/mymeeting/cake/console/cake -app /var/www/mymeeting/app cron reminders > /dev/null 2>&1
- CentOS \$ crontab -e

This will open up an empty file or file with some content inside. Key in these 2 lines in the file:

- To send out notifications (meeting invitations, changes on meeting details, comments) every 15 min everyday \*/15 \* \* \* \* /var/www/html/mymeeting/cake/console/cake -app /var/www/html/mymeeting/app cron emails > /dev/null 2>&1
- To send out reminders to specific on their related tasks at 7am everyday 0 7 \* \* \* /var/www/html/mymeeting/cake/console/cake -app /var/www/html/mymeeting/app cron reminders > /dev/null 2>&1
- Windows

To open Scheduled Tasks, click Start, click All Programs, point to Accessories, point to System Tools, and then click Scheduled Tasks.

To schedule a new task:

![](_page_29_Picture_0.jpeg)

- 1. Double-click Add Scheduled Task to start the Scheduled Task Wizard, and then click Next in the first dialog box.
- 2. The next dialog box displays a list of programs that are installed on the computer, either as part of the Windows XP operating system, or as a result of software installation. Click Browse, click the folder and file that you want to schedule, and then click Open.

The tasks should be similar like this: C:\xampp\htdocs\mymeeting\cake\console\cake.bat -app C:\xampp\htdocs\mymeeting\app cron emails

C:\xampp\htdocs\mymeeting\cake\console\cake.bat -app C:\xampp\htdocs\mymeeting\app cron reminders

- 3. Type a name for the task and choose Daily.
- 4. Click Next and set it so that it runs daily, every 15 minutes (or up to your prefered interval).
- 5. Type the name and password of the user who is associated with this task. Make sure that you choose a user with sufficient permissions to run the program. By default, the wizard selects the name of the user who is currently logged on.
- 6. Click Next, and then click Finish after you verify the choices that you have made.